# 2020-2021 学年第一学期共享课程注册登录流程

操作目录

一、"知到"APP 下载

二、APP 端及 PC 端报道流程图解析

三、温馨提示

四、常见登录问题解决

**一、APP 安装**

**1.苹果手机请仔细阅读安装手册哦!以免安装不成功!扫码即可 看到安装手册,也可 APP Store 直接搜索"知到"下载**

**2.对于苹果手机,如果 App 打不开,请到手机设置—通用—设备 管理中将智慧树 App 设置为信任即可**

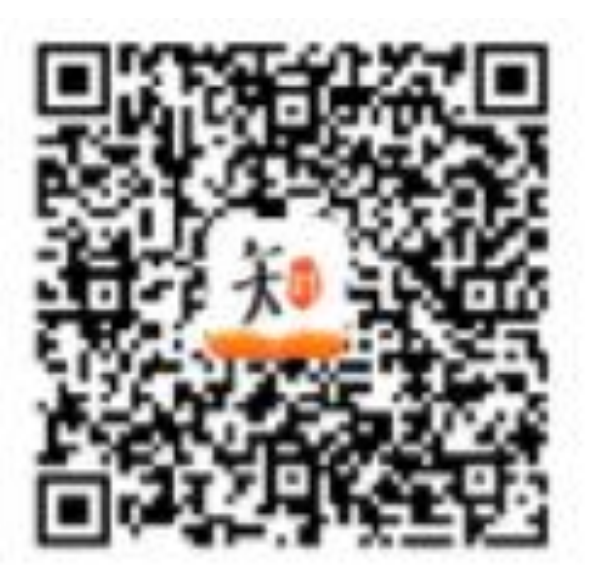

**二、APP 端及 PC 端报道流程图解析**

**1.报道确认---APP 端登录流程**

**老生:之前使用过智慧树网课程的学生,可直接登录账号确认课 程即可。**

**新生:**

**a.点击学号登录,搜索自己所属学校,输入正确的学号,初始密 码为 123456,点击登录**

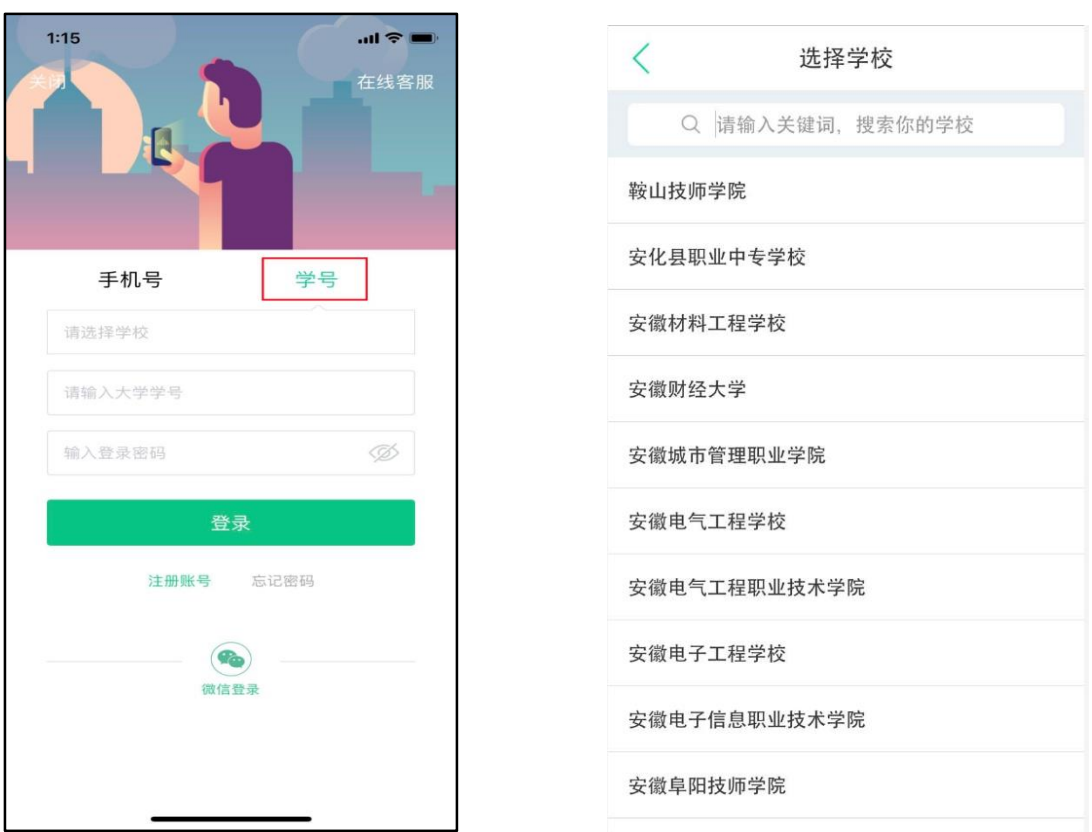

**b.点击登录之后系统会提示姓氏验证(验证姓名中的第一个 字),确认之后完成手机号码绑定进入下一步。(若验证码长** **时间未收到,请检查手机信号是否比较微弱、手机是否欠**

**费)**

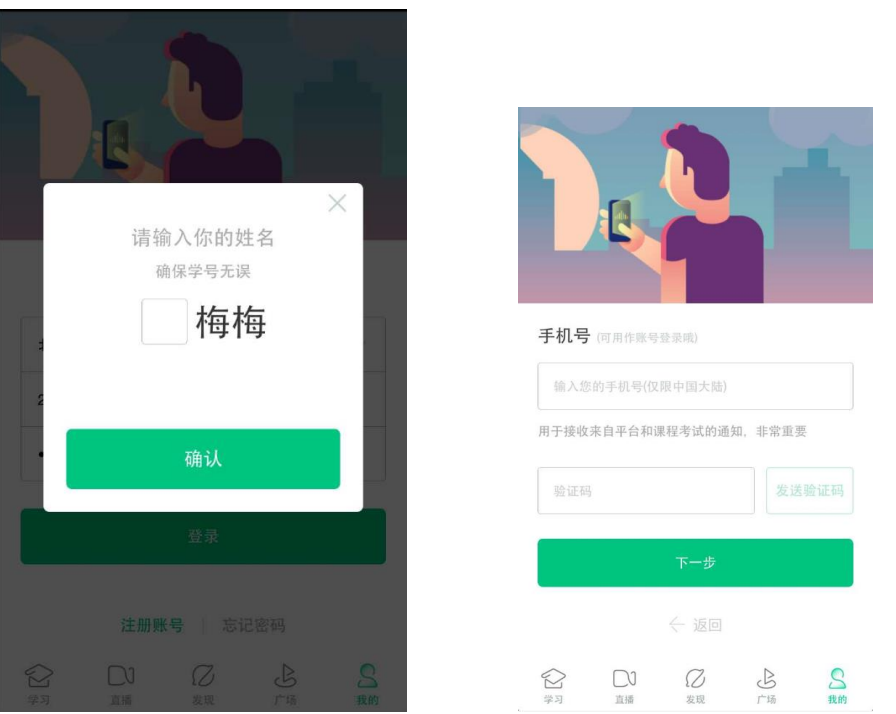

**c.绑定好手机之后可设置修改密码,最后进行课程确认。**

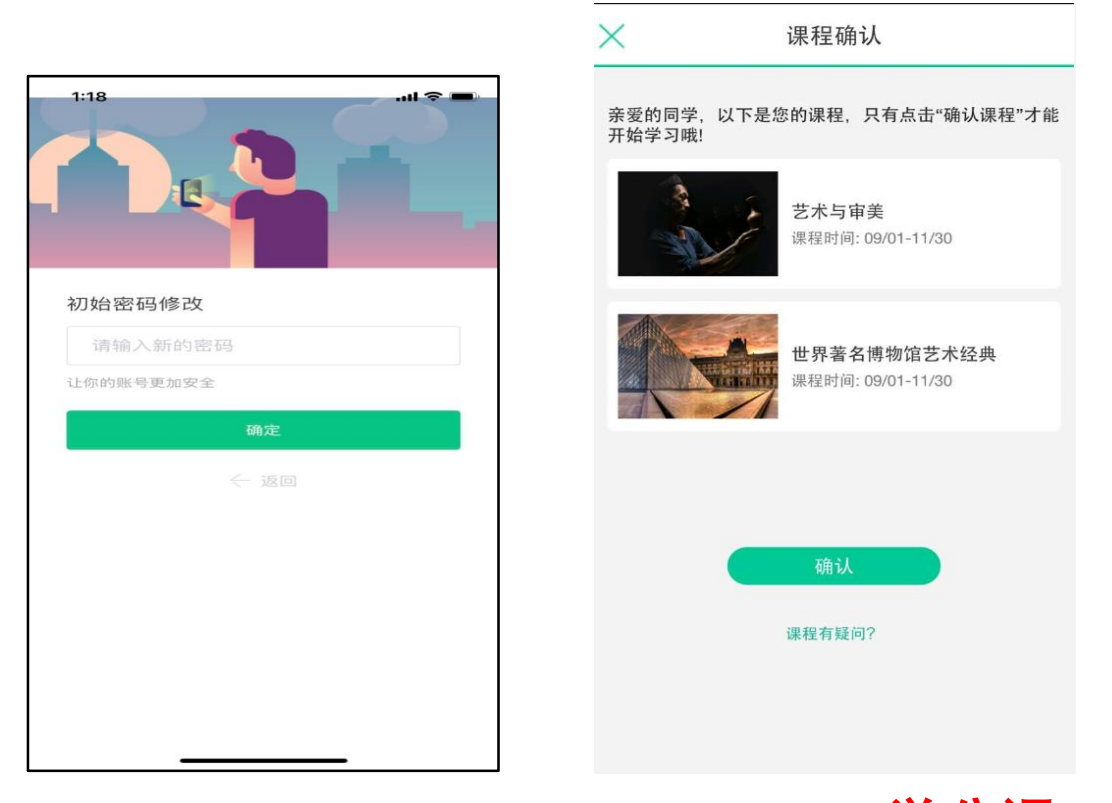

**d.课程确认之后点击左下角学习即可进行课程学习(学分课进行**

**学习,通过去学习观看视频课程及见面课)。**

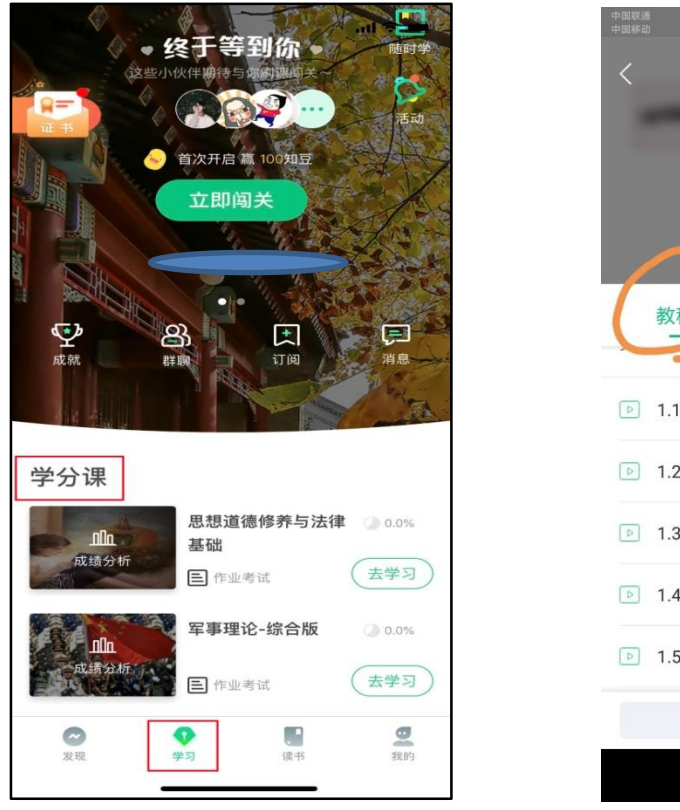

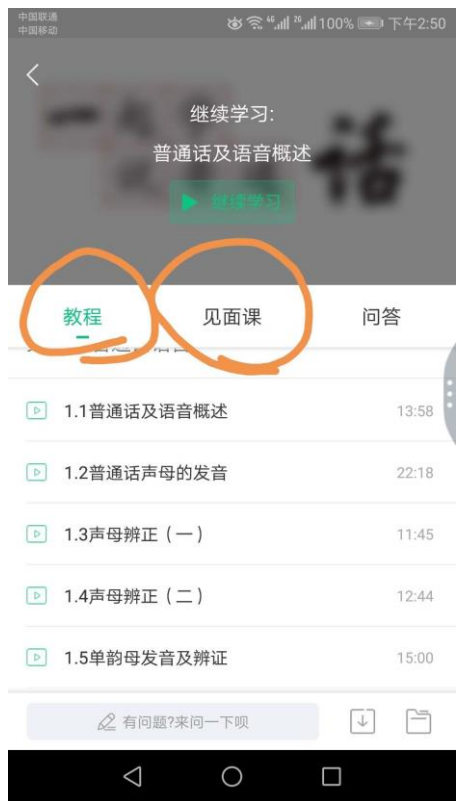

#### **成绩规则**

点击【学习】模块的【**成绩分析**】入口,可查看该门课的当前成绩、学习时间、考试时 间、**成绩规则**。

混合式课程的考核方式包括**平时成绩、章测试**、**见面课**、**期末考试**四部分。

即:混合式课程**总**成绩=**平时成绩+章测试+见面课+期末考试**。

在线式课程**无**见面课,故考核方式只包括**平时成绩、章测试**、**期末考试**三部分。

即:在线式课程**总**成绩=**平时成绩+章测试+期末考试**。

注:期末考试开始前,需观看完全部课程视频**并**完成所有章测试,混合式课程还需完成 见面课学习。

#### **平时成绩说明**

点击成绩分析页面中的"我的平时分",可以进入平时成绩详情页面。

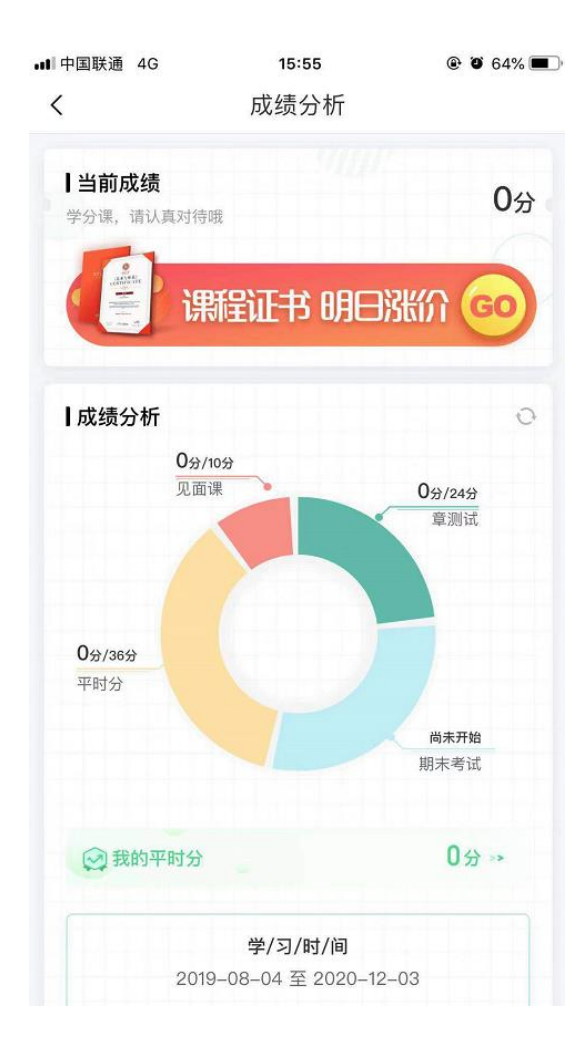

## **2. 报道确认---PC 端登录流程**

**登录智慧树官网** [www.zhihuishu.com](http://www.zhihuishu.com/) **点击右上角的登录按钮**

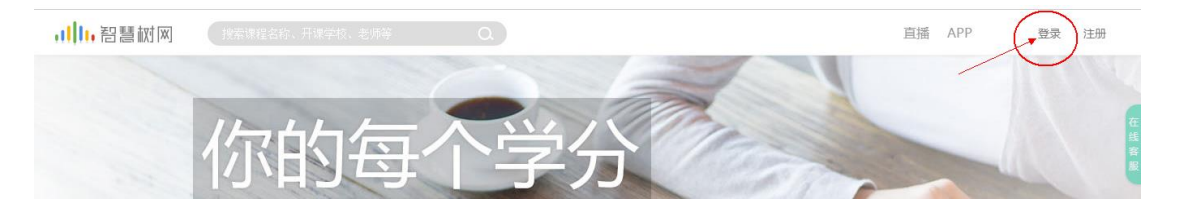

**新生:通过学号登录,初始密码是 123456,点击登录之后系统**

**会提示验姓氏,一定是验证姓名的第一个字,不是全名**

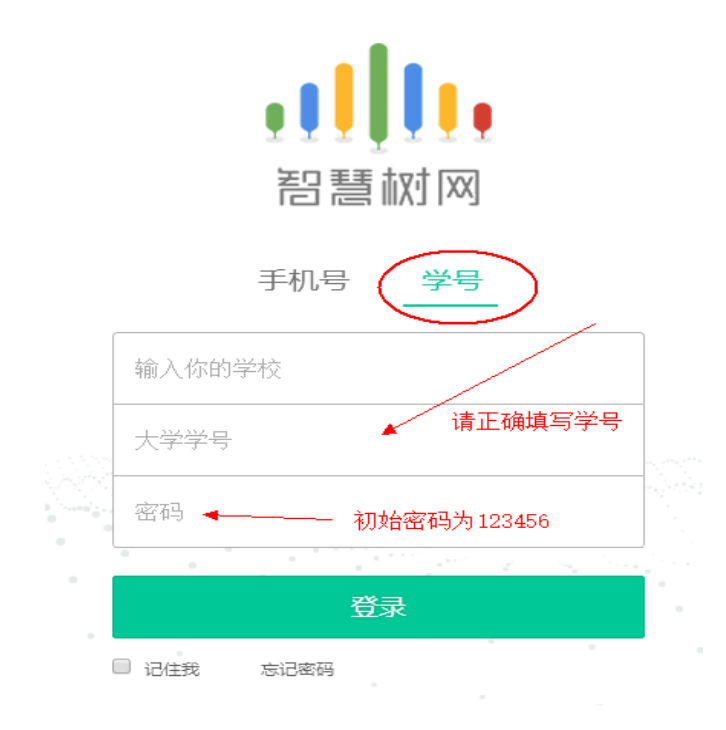

**老生:学号或者手机号码登录都可,如遗忘密码可点击忘记密码**

**找回**

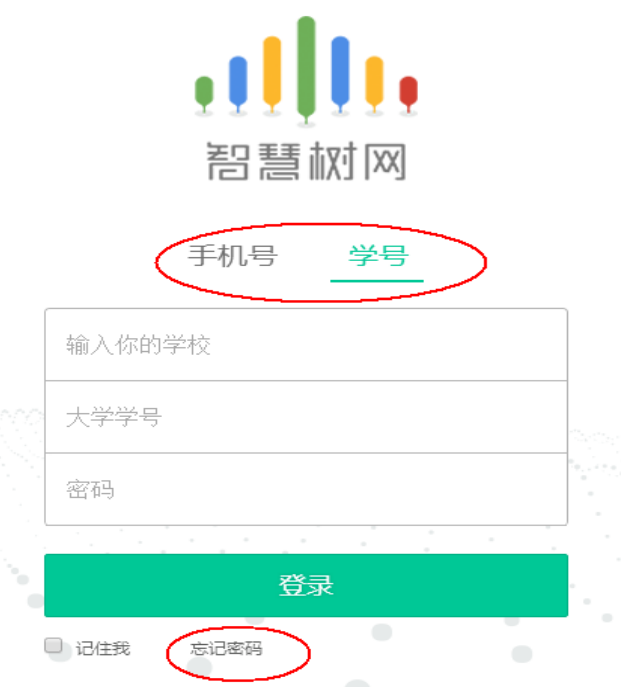

**三、温馨提示:**

**1、报到及学习过程中遇到的问题请在第一时间联系在线人工客服 (点开客服对话窗口之后输入"转人工"),人工客服服务时间:周一 到周日 8:30—24:00(操作方式见下图);**

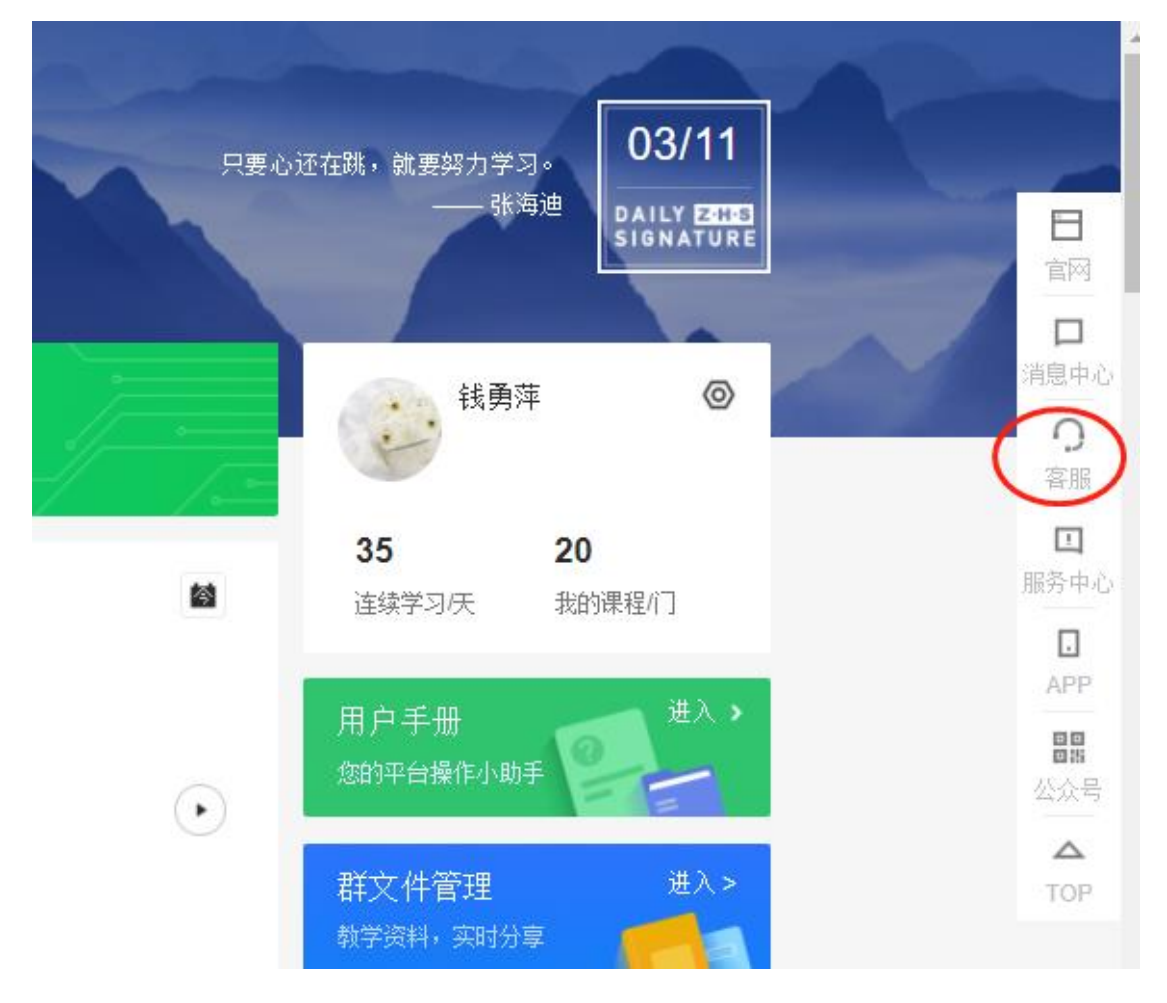

**2、务必在考试开始之前完成所有的在线学习考试开始后视频观 看、章测试、见面课观看都不在记录成绩;**

**3、见面课学校不要求观看直播,可在直播结束之后,考试开始 之前看回放即可(有测试题的需完成)。**

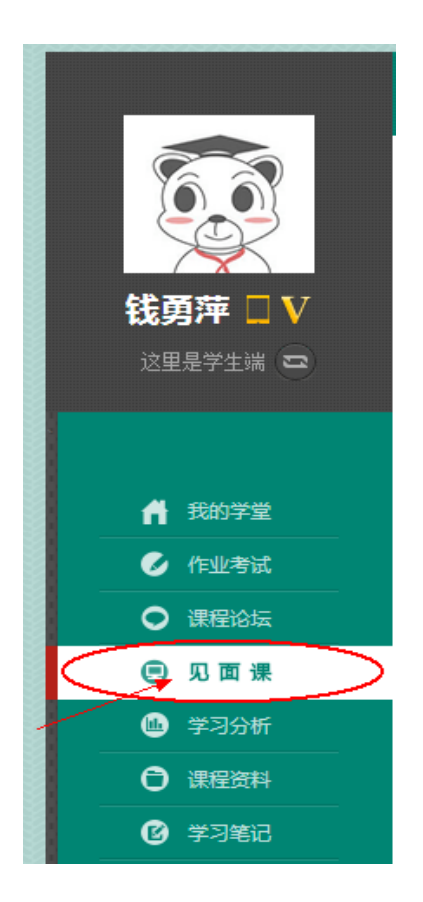

**4、试卷一旦点开即开始计时(请慎重,切不可因好奇打开);**

**5、章节测试客观题可以申请重做 3 次,取最后一次成绩,如点 击了查看正确答案则无法申请重做;**

**四、常见登录问题汇总解决**

**4.1 忘记密码**

**在登录页面的【登录】按钮下方有【忘记密码】,可通过绑定的手机 号或邮箱进行找回。**

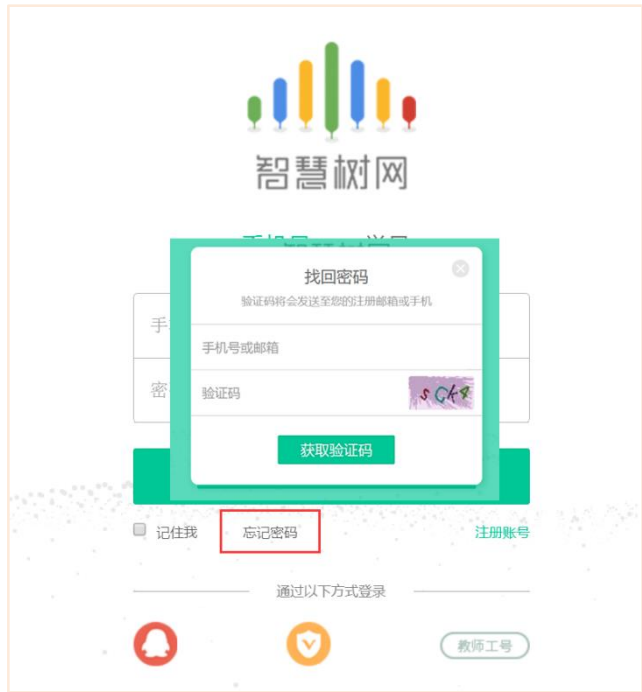

**4.2 修改密码+登录之后没有课程**

**a.修改密码:登录后,在右上角姓名处先点击【账号管理】,然后再 选择【基本信息】右侧的【账号管理】,输入旧密码及新密码,保存后 修改。**

**b.登录之后没有课程:1、登陆后,在右上角出点击【账号管理】, 检查一下自己的身份信息是否填写错误,如填写错误直接联系在线客 服进行更改;如信息无误则确认一下自己是否在教务系统成功选课。**

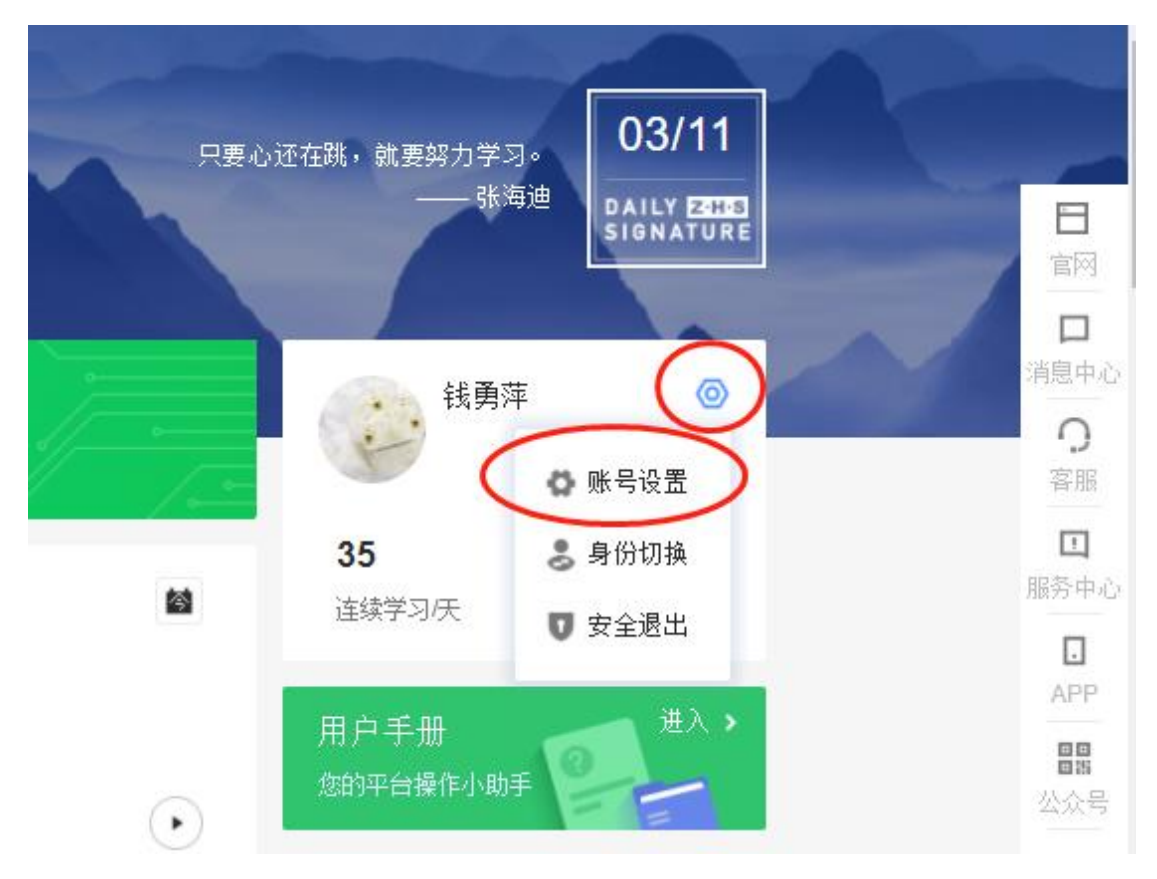

### **4.3 更换手机号**

**登录后,在右上角姓名处先点击【账号管理】,然后在【基本信息】的 联系方式中点击【更换手机】,输入新手机号后点击【发送短信码】, 输入图片验证码及短信码(短信码 60 秒输入有效),点击【确认】。**

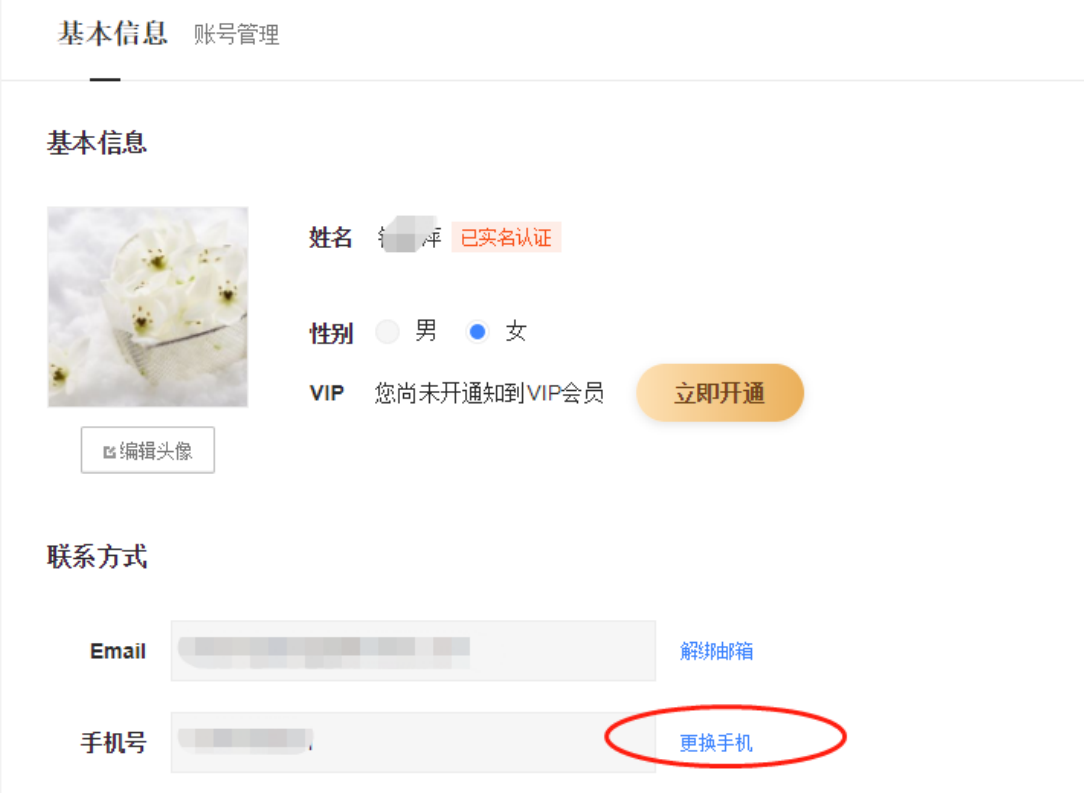